<span id="page-0-0"></span>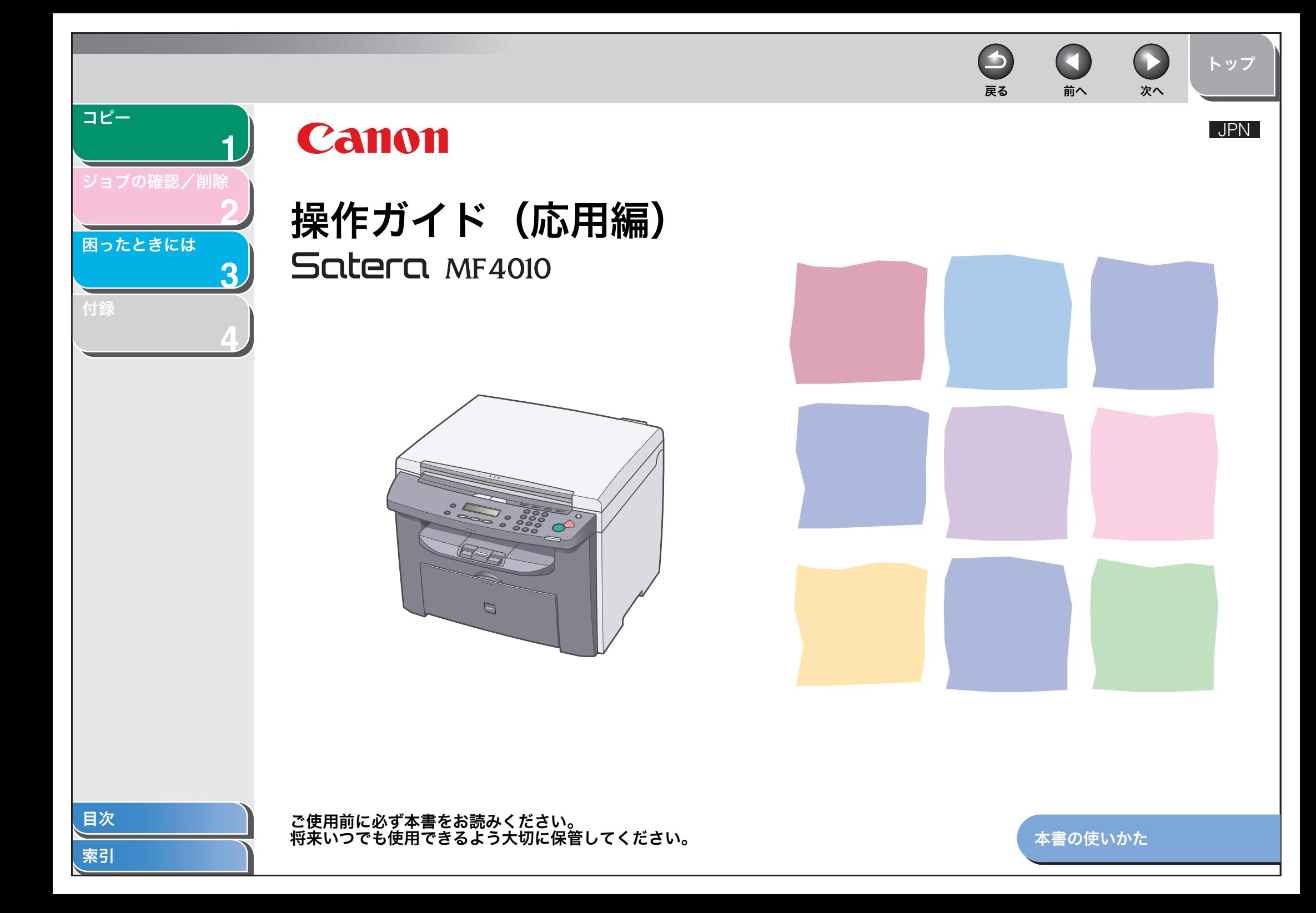

<span id="page-1-1"></span><span id="page-1-0"></span>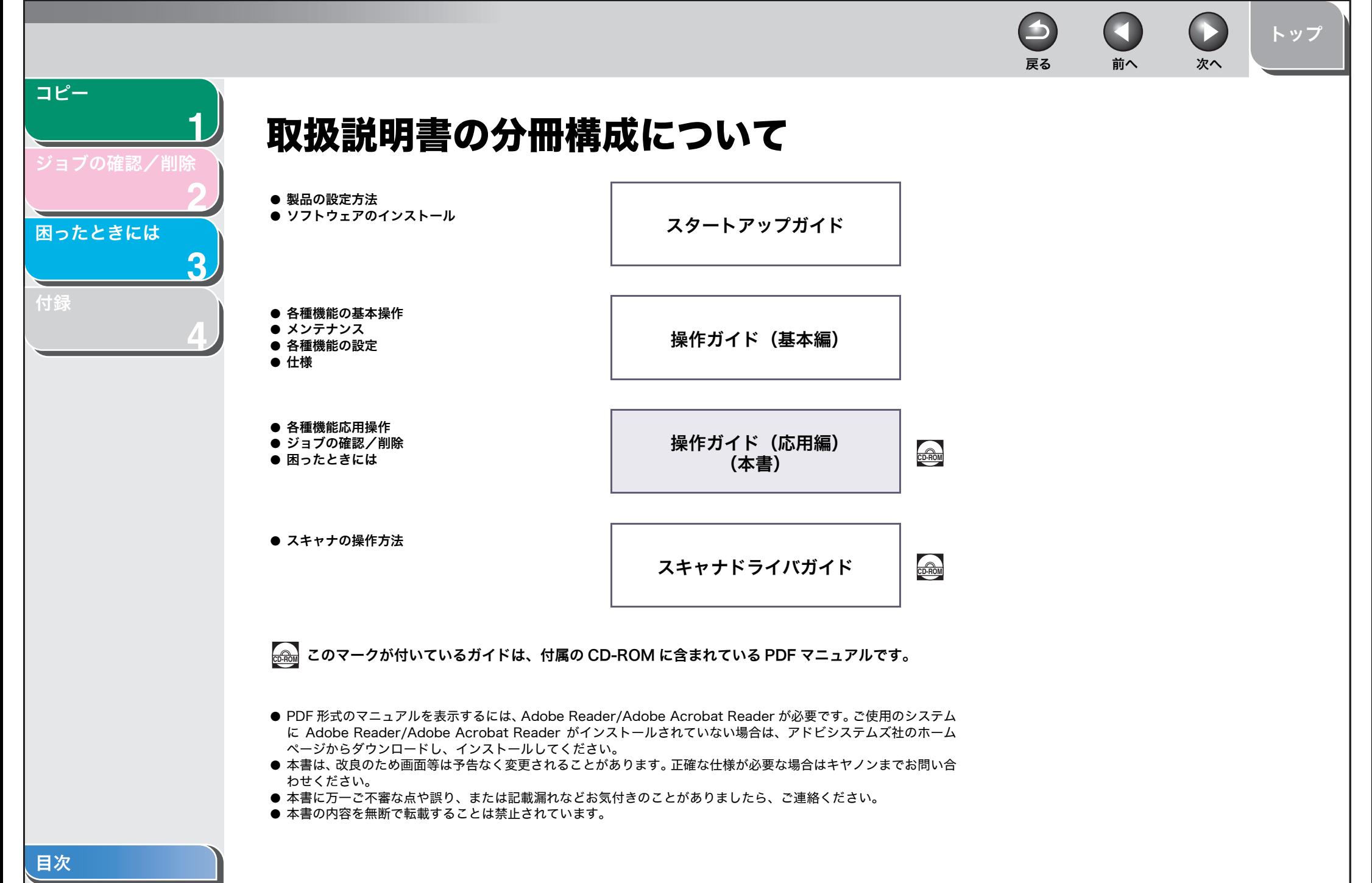

i

<span id="page-2-0"></span> $\rightarrow$  $\mathbf{D}$ [トップ](#page-0-0)戻る [前へ](#page-1-0) [次へ](#page-3-1) **1**こんなことができます [ジョブの確認/削除](#page-13-0) **2**原稿の種類に合わせて、画質を調節する ページ順に並べる 画像に合わせてスキャナを設定する [困ったときには](#page-15-0)**3AAAAABC ABCBBBBAAAA AAAAAAAAAAAAABCAAAAAAAAAAAABBBB\AAB** AMAMA **ABC ABCAAAAAAAA ABC ABC ABC AAAABBBBAABER AAAAA AAAAA KIRIB** AMAMA **QAABD AAPCD 1AAAAAAAABBBB**18<del>00</del> لأناصلة <del>ct.c</del>t **AAAAAAAA**<del>CC</del>D **4**DDDD **AAAA**ソートコピーコピー画質の調節スキャン→ 操作ガイド(基本編)「コピーの設定をする」→ [p.](#page-10-0) 1-2 → スキャナドライバガイド「MF Toolbox を設定する」原稿の読み取り濃度を調節する 2枚の原稿を1枚の用紙にコピーする **ABC ABC ABC ABC 1ABC ABC ABC ABC 1DEF DEF DEF DEF 2DEF DEF DEF DEF** 読み取り濃度の調節2 in 1 → 操作ガイド(基本編)「コピーの設定をする」→ [p.](#page-11-0) 1-3 コンピュータからプリントするコピーサイズを拡大・縮小する  $\mathcal{L}$ **ABCABC** $\mathsf{A} \models \mathsf{A}$ **ABCAABC**拡大/縮小コピープリント → 操作ガイド(基本編)「コピーの設定をする」→ オンラインヘルプ

[目次](#page-3-0)

<span id="page-2-1"></span>[コピー](#page-9-0)

[付録](#page-26-0)

<span id="page-3-2"></span><span id="page-3-1"></span><span id="page-3-0"></span>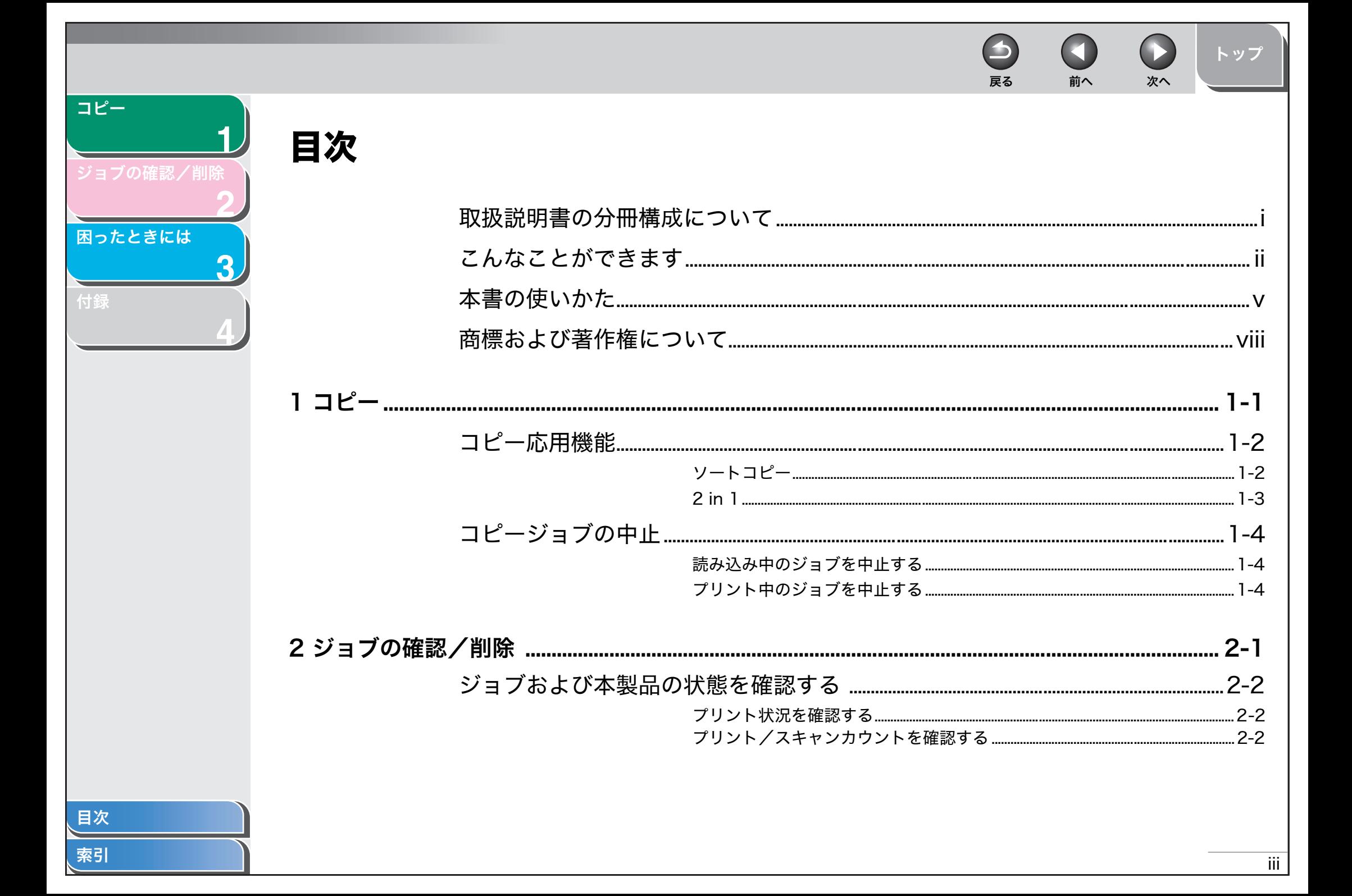

<span id="page-4-0"></span>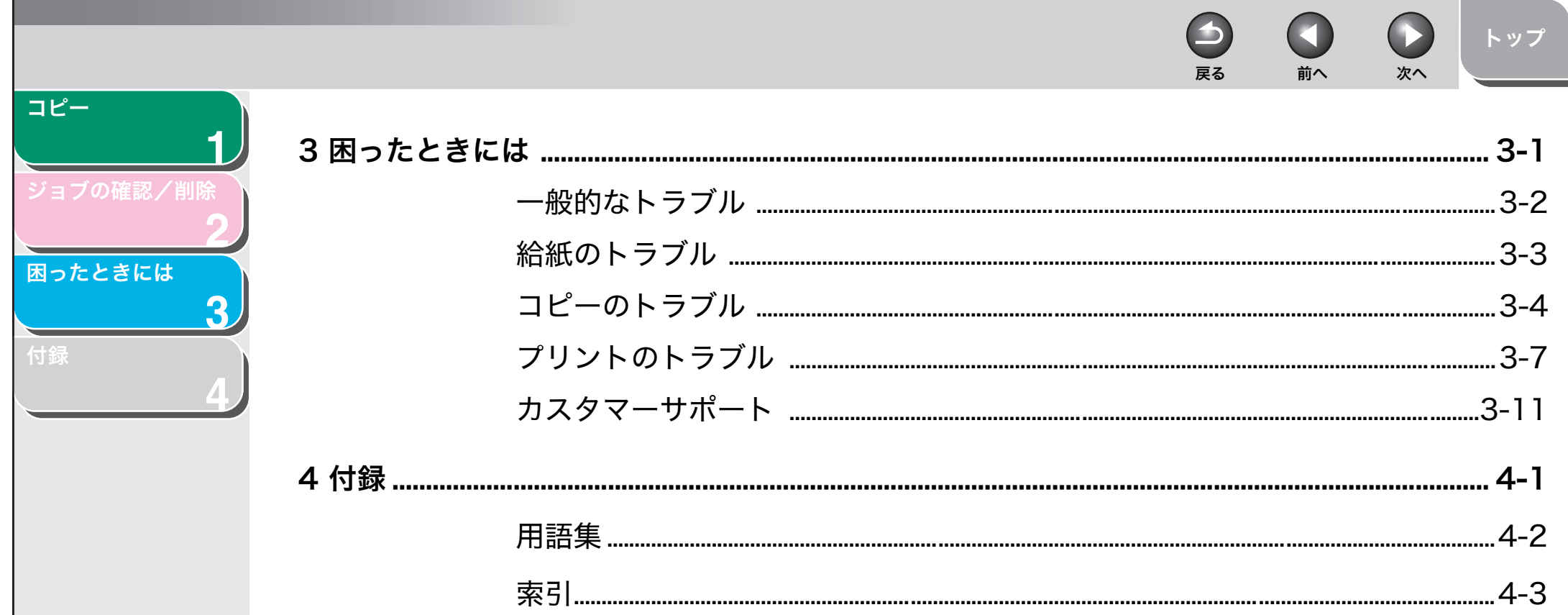

<span id="page-5-2"></span><span id="page-5-1"></span><span id="page-5-0"></span>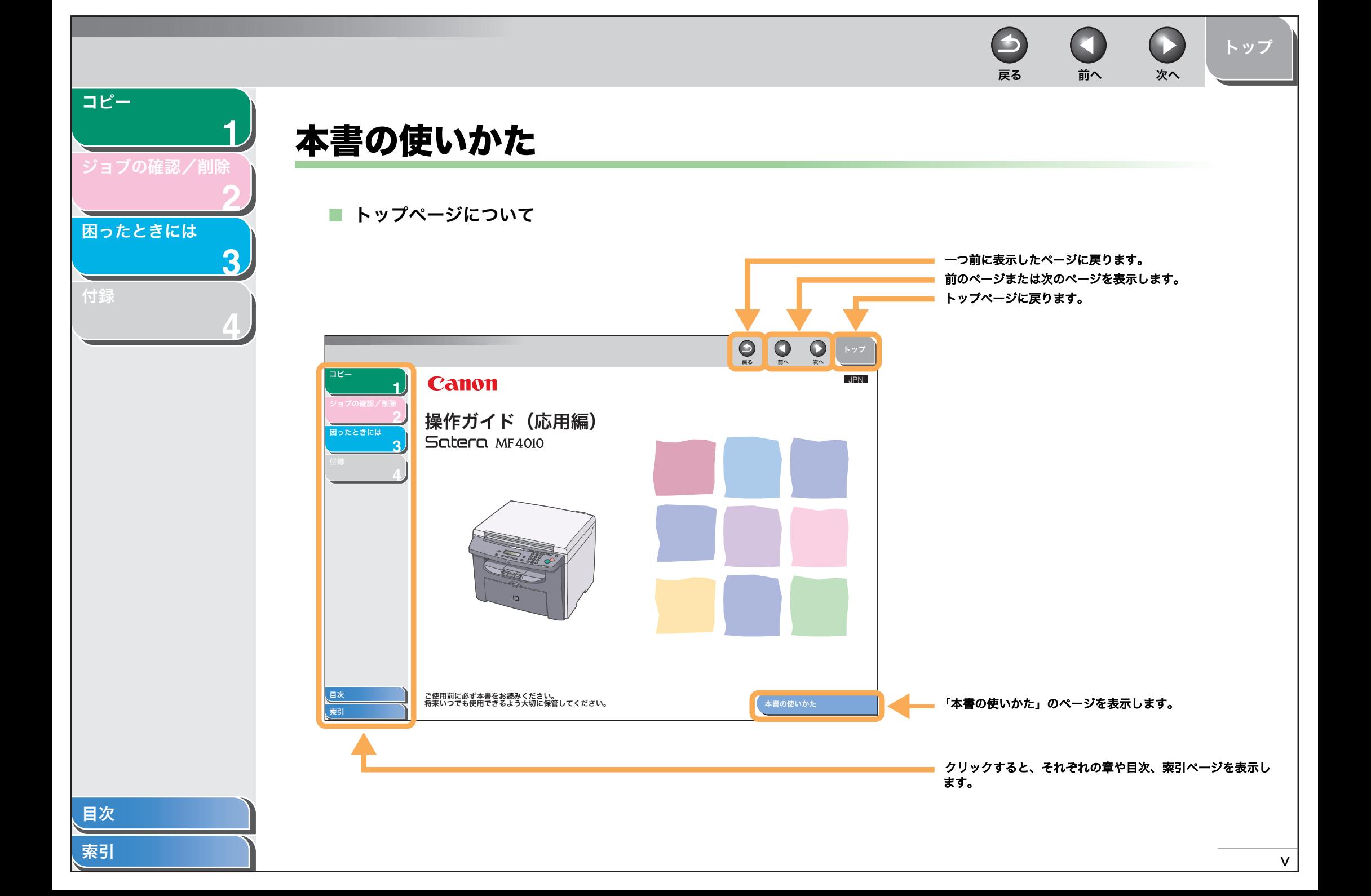

<span id="page-6-0"></span>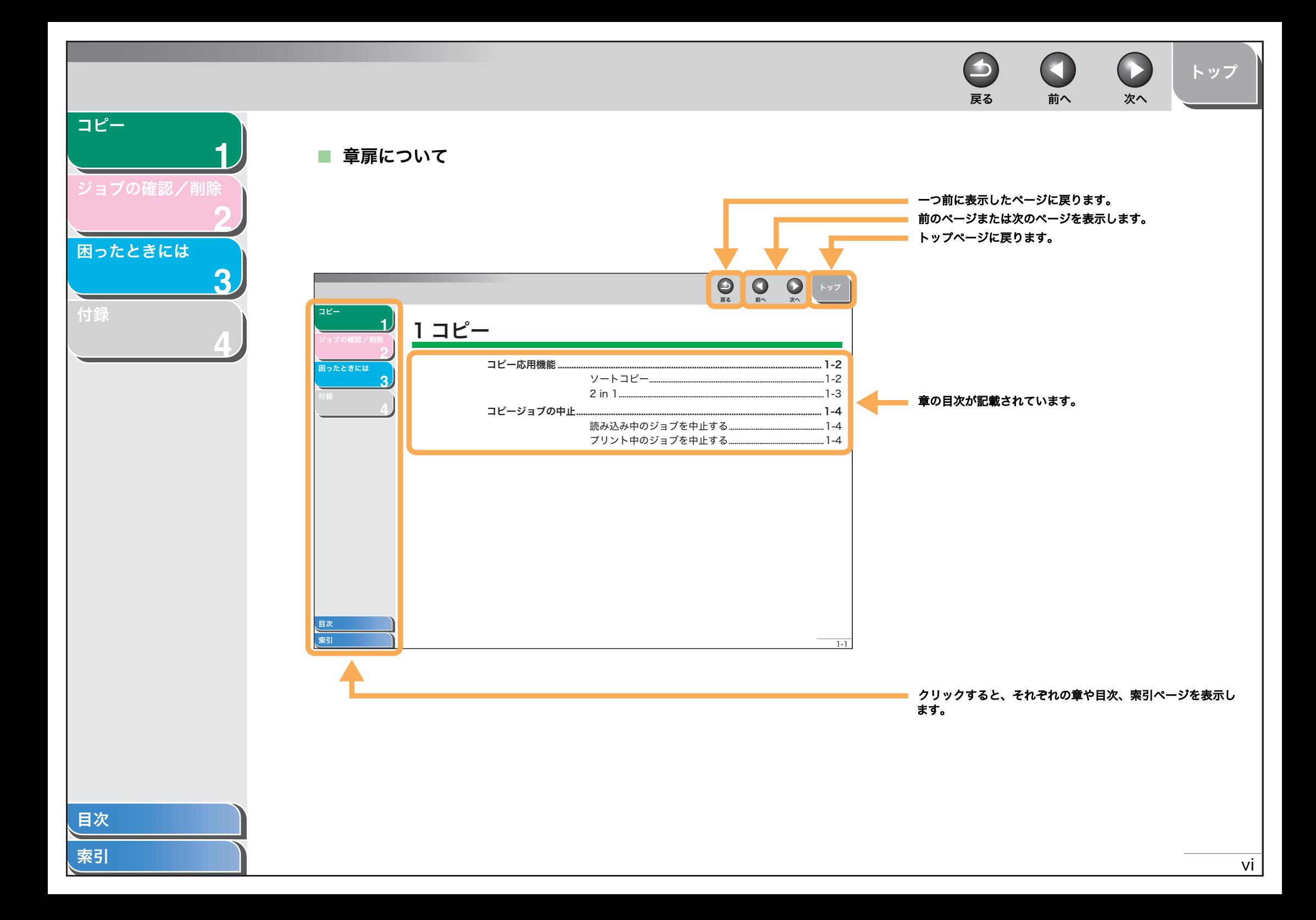

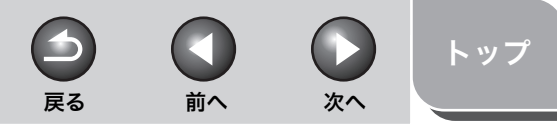

<span id="page-7-0"></span>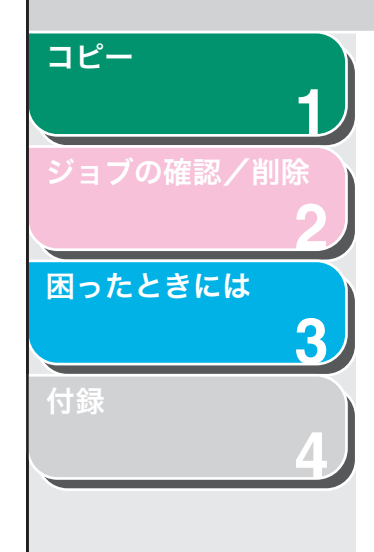

本書では、安全のためにお守りいただきたいことや本製品を使用する上で役に立つ情報に、下記のマークを付けています。

## 警告

取り扱いを誤った場合に、死亡または重傷を負う恐れのある警告事項が書かれています。

## 注意

取り扱いを誤った場合に、傷害を負う恐れや物的損害が発生する恐れのある注意事項が書かれています。

### メモ

操作上、必ず守っていただきたい重要事項や制限事項が書かれています。

また本書では、操作するキー、ディスプレイに表示されるメッセージ、コンピュータ画面上のボタンや項目を以下のように表記しています。

- ・ キー名称:[ストップ/リセット]
- ・ ディスプレイ:<ヨウシ セッテイ>
- ・ コンピュータ画面上のボタンおよび選択項目:[詳細設定]

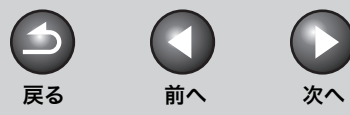

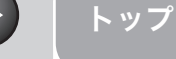

# <span id="page-8-0"></span>商標および著作権について

#### 商標について

**1**

<span id="page-8-1"></span>[コピー](#page-9-0)

[付録](#page-26-0)

[ジョブの確認/削除](#page-13-0)

[困ったときには](#page-15-0)

**2**

**3**

**4**

Canon、Canon ロゴおよび Satera はキヤノン株式会社の商標です。 その他、本書中の社名や商品名は、各社の登録商標または商標です。

#### 著作権について

Copyright<sup>©</sup> 2010 Canon Inc. All rights reserved.

キヤノン株式会社の事前の書面による承諾を得ることなしに、いかなる形式または手段(電子的、機械的、磁気的、光学的、化学的、手動、またはその他の形式/手段を含む)をもっても、本書の全部または一部を、複製、転用、複写、検索システムへの記録、任意の言語やコンピュータ言語への変換などをすることはできません。

#### 免責事項

本書の内容は予告なく変更することがありますのでご了承ください。

 キヤノン株式会社は、ここに定める場合を除き、市場性、商品性、特定使用目的の適合性、または特許権の非侵害性に対する保証を含め、明示的または暗示的にかかわらず本書に関していかなる種類の保証を負うものではありません。キヤノン株式会社は、直接的、間接的、または結果的に生じたいかなる自然の損害、あるいは本書をご利用になったことにより生じたいかなる損害または費用についても、責任を負うものではありません。

<span id="page-9-2"></span><span id="page-9-1"></span><span id="page-9-0"></span>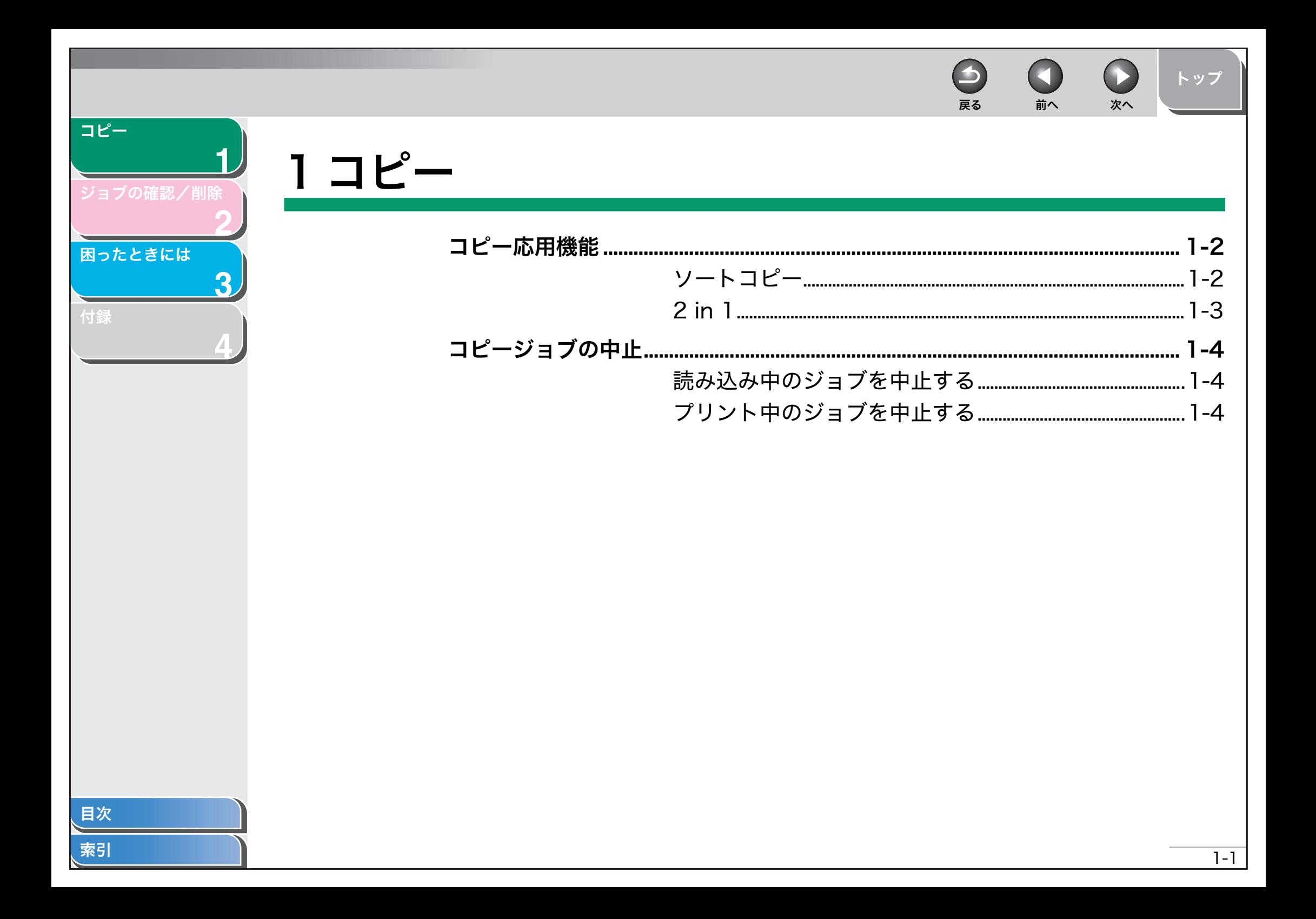

<span id="page-10-3"></span>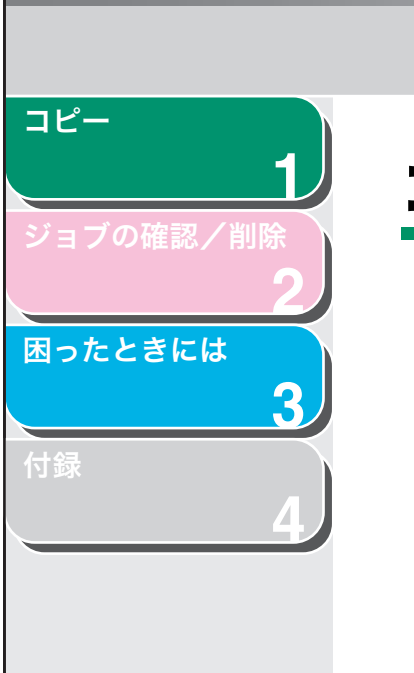

# <span id="page-10-1"></span>コピー応用機能

# <span id="page-10-4"></span><span id="page-10-2"></span><span id="page-10-0"></span>■ ソートコピー

コピーをページ順にそろえることができます。この機能は、[「2 in 1」](#page-11-1)(→ [P.1-3\)](#page-11-1) の機能といっしょに使うことができます。

- **1.** 1 枚目の原稿を原稿台ガラスにセットします。
- **2.** [コピー]を押します。

### メモ

<コピー シヨウ セッテイ>の<ヒョウジュンモード ヘンコウ>で<ジドウソート>が< ON >に設定されている場合は、手順 5 に進んでくだ さい。

- **3.** [ソート/ 2 in 1]を押します。
- **4.[◀—]または[+►]を押して<ソート>を選択し、** [OK]を押します。

5. テンキーを使ってコピー部数を入力します (1~99)。

戻る [前へ](#page-9-2) [次へ](#page-11-2)

- **6.** [スタート]を押します。
- **7.** 原稿台ガラスに次のページをセットして、[スタート]を押します。

一部だけコピーされます。この手順を繰り返して、すべてのページを読み込みます。

**8.** [OK]を押します。

残りの部数がコピーされます。

### メモ

- ・ すべての設定を取り消すには、[ストップ/リセット]を押します。
- ・ [ スキャン ] を押し、モードを切り替えた場合も、設定が取り消されま す。初期値として登録したい場合は、操作ガイド(基本編)「第 9 章 各 種機能の登録/設定」「メニューの設定内容」を参照してください。
- ・ 複数ページの原稿を読み込んでいるときにメモリがいっぱいになった 場合は、ディスプレイに<メモリガイッパイデス> と表示され続け、読み込みが停止します。

[トップ](#page-0-0)

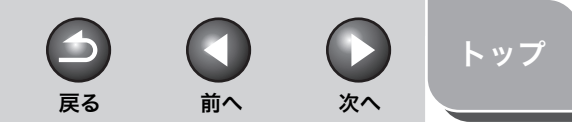

<span id="page-11-2"></span>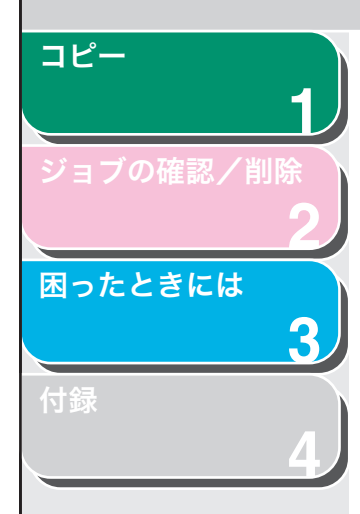

## <span id="page-11-3"></span><span id="page-11-1"></span><span id="page-11-0"></span>■ 2 in 1

2 in 1 を使うと、A4 および LTR サイズに合うように 2 枚の原稿を自 動的に縮小してコピーすることができます。この機能は、[「ソートコ](#page-10-2)[ピー」\(→](#page-10-2) P.1-2)の機能と一緒に利用できます。

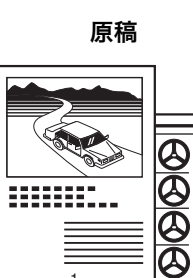

1

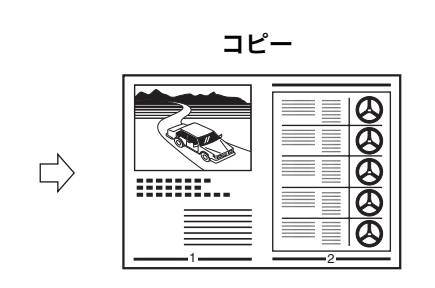

- **1.** 1 枚目の原稿を原稿台ガラスにセットします。
- **2.** [コピー]を押します。

'இ ≣

2

**3.** [ソート/ 2 in 1]を押します。

**4.** [ ]または[ ]を押して< 2 in 1 >を選択し、 [OK]を押します。

2 in 1 機能をソートコピー (→ [p.](#page-10-2) 1-2) と一緒に使用する場合は、<ソー ト +2 in 1 >を選択し、[OK]を押します。

- **5.** テンキーを使ってコピー部数を入力します(1~99)。
- **6.** [スタート]を押します。
- **7.** 原稿の 2 枚目を原稿台ガラスにセットし[スタート] を押します。

3 枚目以降もこの手順を繰り返します。

**8.** すべての原稿の読み込みが完了したら、[OK]を押します。

メモ

- ・ 2 枚目の原稿を読み込まずに[OK]を押した場合は、1 枚目の原稿の み用紙の左側にプリントされます。
- ・ 2 in 1 でコピーすると、縮小された原稿間に最大で 4mm の余白がで きます。
- ・ すべての設定を取り消すには、[ストップ/リセット]を押します。
- ・ [ スキャン ] を押し、モードを切り替えた場合も、設定が取り消されま す。初期値として登録したい場合は、操作ガイド(基本編)「第 12 章 各種機能の登録/設定」「メニューの設定内容」を参照してください。

<span id="page-12-4"></span><span id="page-12-3"></span><span id="page-12-2"></span><span id="page-12-1"></span><span id="page-12-0"></span>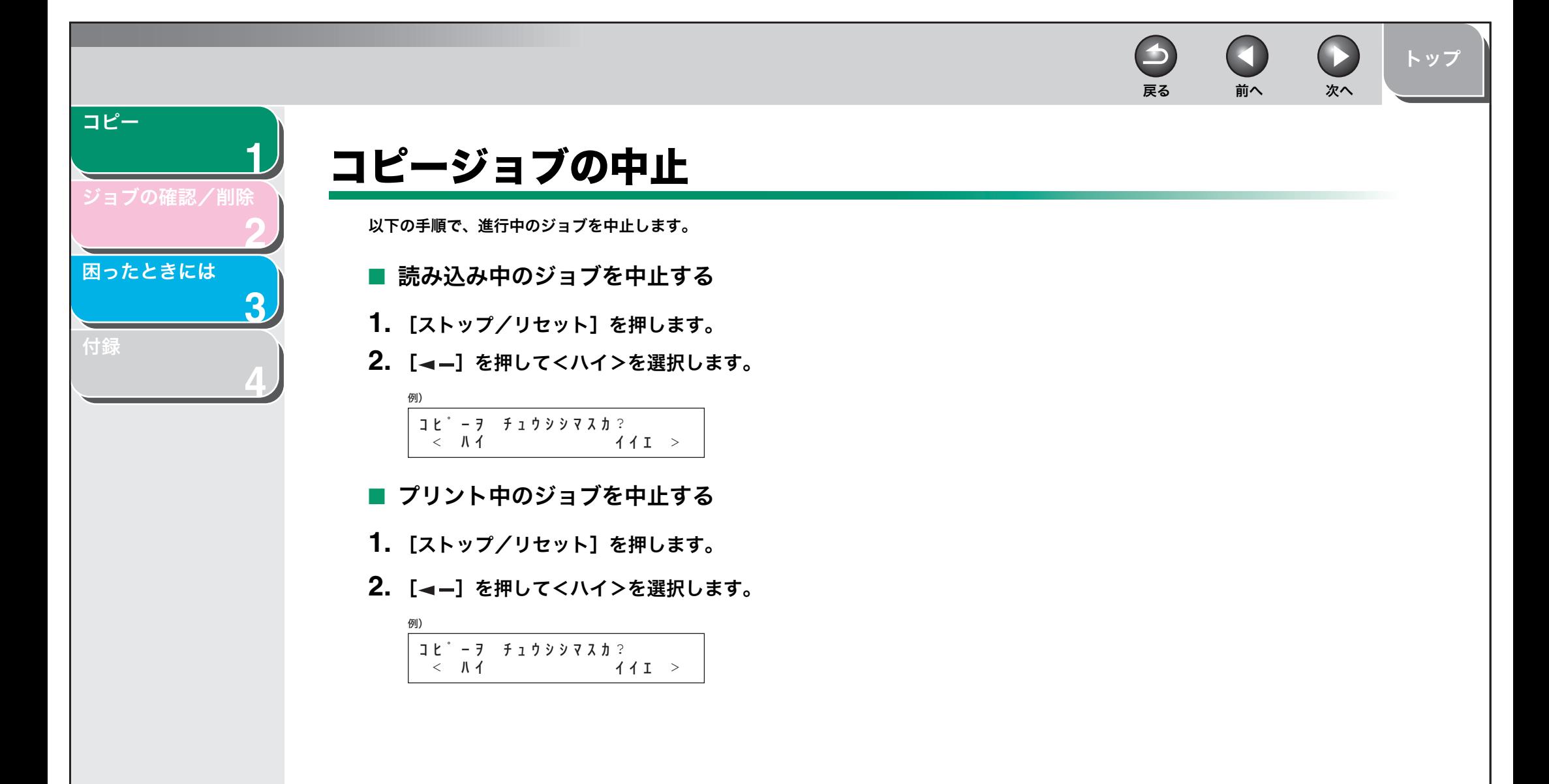

<span id="page-13-2"></span><span id="page-13-1"></span><span id="page-13-0"></span>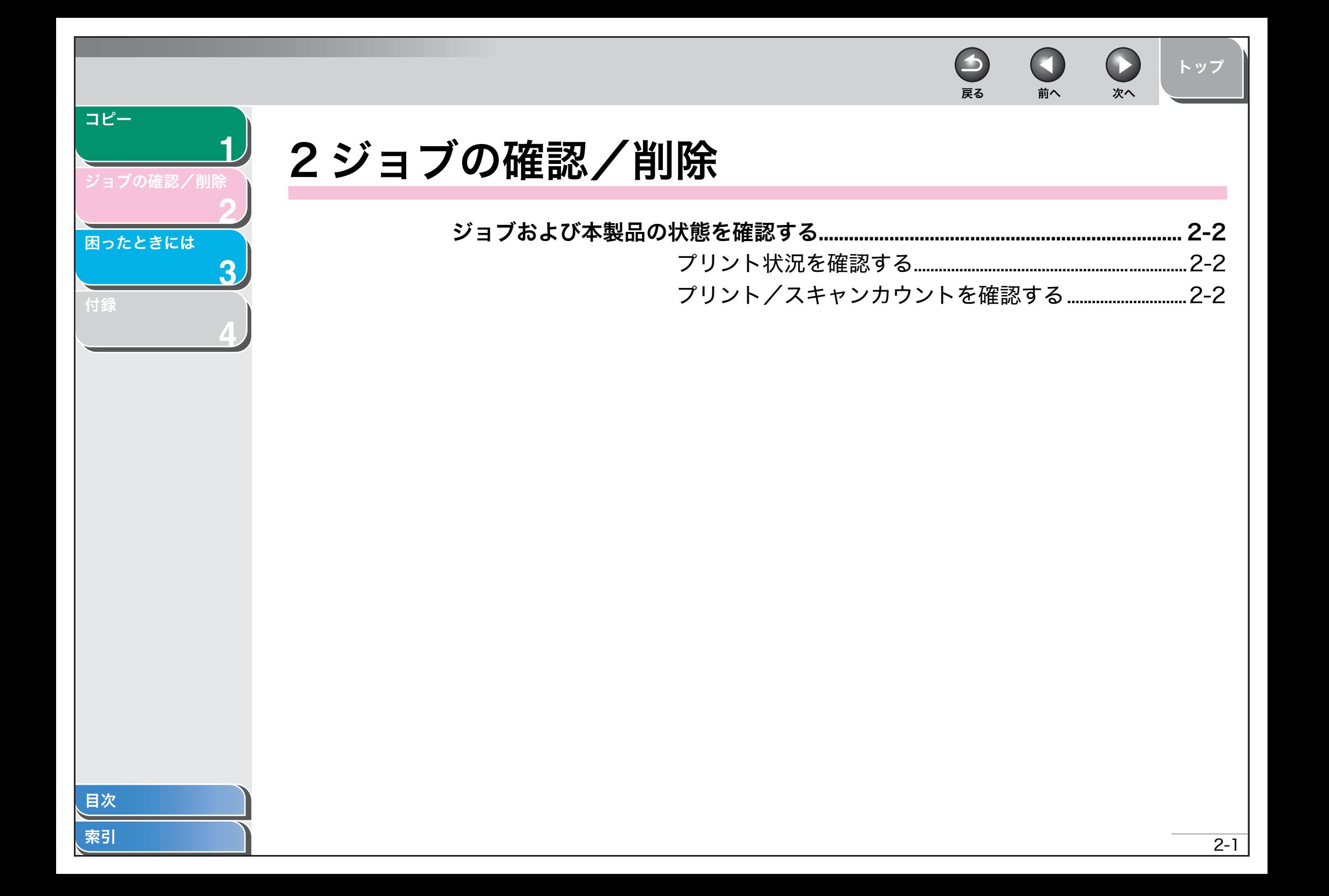

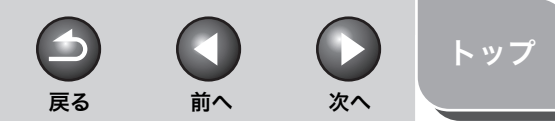

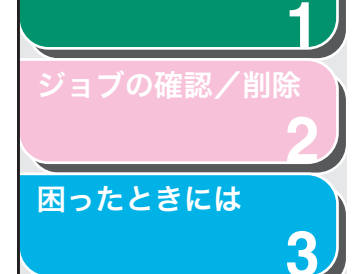

<span id="page-14-3"></span>[コピー](#page-9-0)

[付録](#page-26-0)

**4**

<span id="page-14-0"></span>ジョブおよび本製品の状態を確認する

システムモニタを使って、メモリ残量およびプリント/スキャンカウントの確認ができます。

# <span id="page-14-1"></span>■ プリント状況を確認する

コンピュータから送られたプリントジョブを確認および削除できます。

## メモ

実行/メモリランプが消灯していることを確認してください。 実行/メモリラ ンプが消灯している場合は、メモリに保存されているプリントジョブは全て消えています。

- **1.** [システムモニタ]を押します。
- **2.[◀━]または[+►]を押して<プリント ジョウ** キョウ>を選択し、[OK]を押します。
- 3. [ < -1 または [ + → ] を押してジョブリストを表示 します。
- **4.** ジョブを削除する場合は[OK]を押し、[ ◀ ━] を 押してくハイ>を選択します。
- **5.** [ストップ/リセット]を押して待受画面に戻ります。
- <span id="page-14-2"></span>■ プリント/スキャンカウントを確認する
- **1.** [システムモニタ]を押します。
- **2.[◀—]または[+►]を押して<カウントヒョウジ>** を選択し、[OK]を押します。
- 3. [ < 1 または [ + > 1 を押してプリントカウントま たはスキャンカウントを表示します。
- **4.** [ストップ/リセット]を押して待受画面に戻ります。

<span id="page-15-2"></span><span id="page-15-1"></span><span id="page-15-0"></span>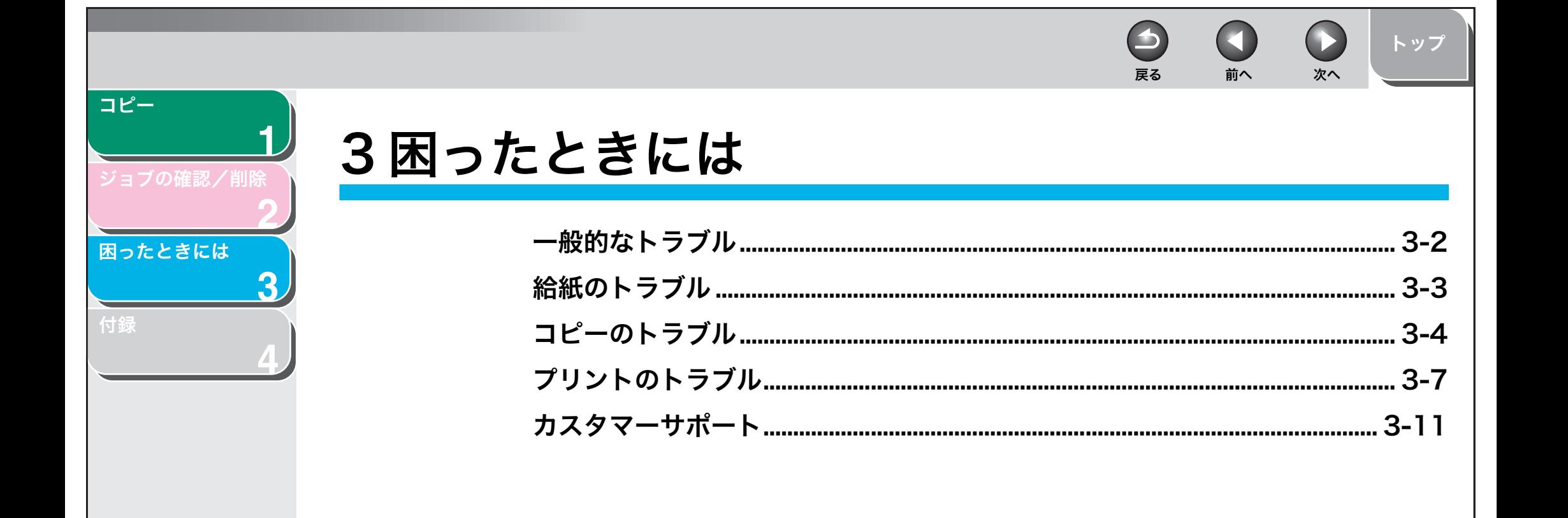

目次

<span id="page-16-2"></span><span id="page-16-1"></span><span id="page-16-0"></span>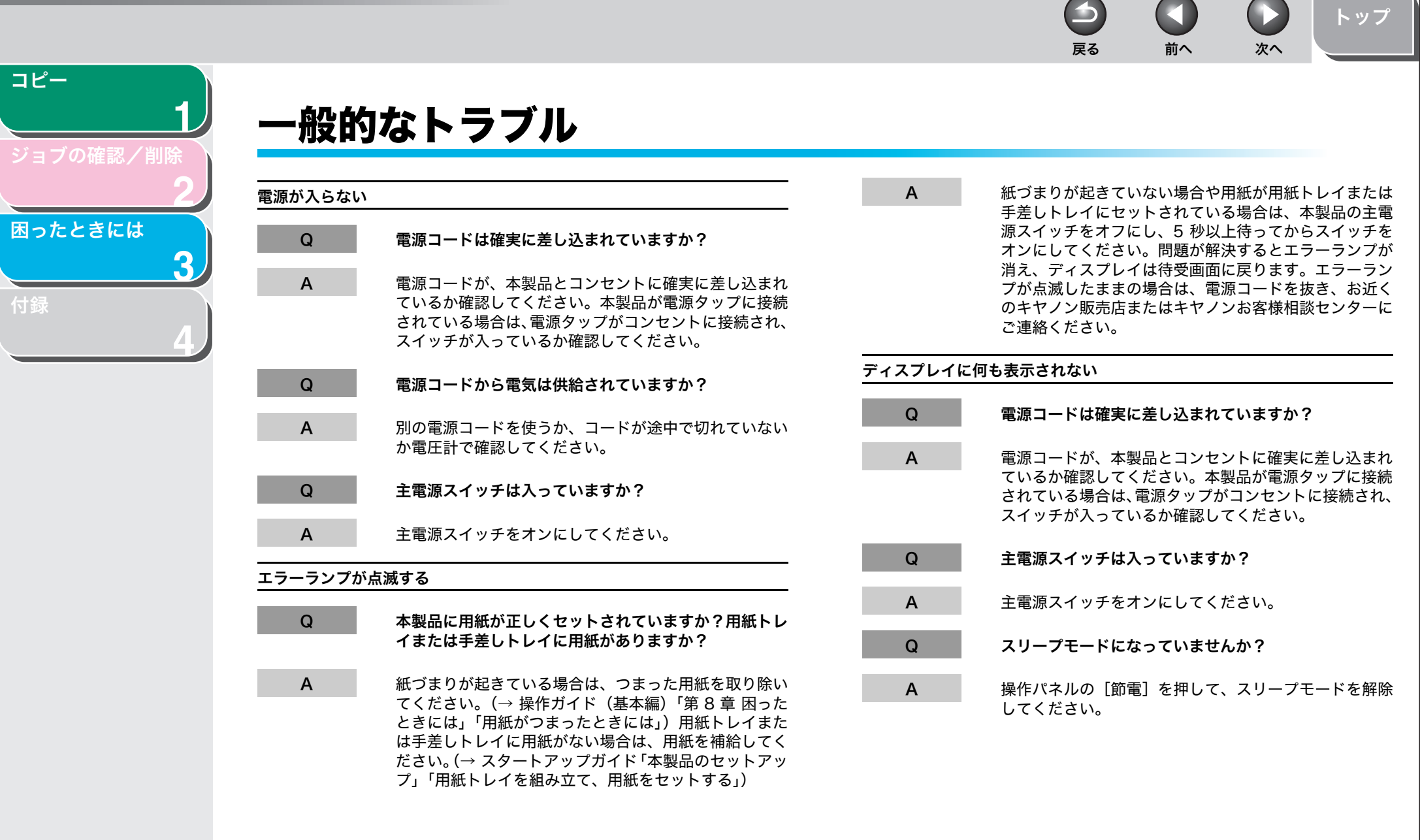

3-2

[目次](#page-3-0) [索引](#page-28-0)

<span id="page-17-2"></span> $\blacktriangleright$ 戻る [前へ](#page-16-1) [次へ](#page-18-1) 給紙のトラブル Q セットされた用紙は 1 種類だけですか? 正常に給紙されないA 1 種類の用紙のみをセットしてください。  $\Omega$  用紙は正しくセットされていますか?A 本製品に適した用紙がセットされているか確認してくだA 用紙が正しくセットされているか確認してください。 さい。(→操作ガイド(基本編)「第 3 章 用紙の取り扱い」 (→スタートアップガイド「本製品のセットアップ」「用「使用可能な用紙」) 紙トレイを組み立て、用紙をセットする」) A 用紙がなくなってから補給してください。異なった用紙 $\Omega$  用紙を入れすぎていませんか?を混ぜないでください。A 用紙の枚数が適切か確認してください。(→操作ガイド紙づまりが繰り返し起こる(基本編)「第 3 章 用紙の取り扱い」「使用可能な用紙」)

# 用紙が重なって送られるQ 用紙は正しくセットされていますか?A 用紙が正しくセットされているか確認してください。(→スタートアップガイド「本製品のセットアップ」「用紙トレイを組み立て、用紙をセットする」)Q 用紙を入れすぎていませんか?A

 用紙の枚数が適切か確認してください。(→操作ガイド(基本編)「第 3 章 用紙の取り扱い」「使用可能な用紙」)

- Q正しい用紙がセットされていますか?
- A 本製品に適した用紙がセットされているか確認してください。(→操作ガイド(基本編)「第 3 章 用紙の取り扱い」 「使用可能な用紙」)

[目次](#page-3-0)

<span id="page-17-0"></span>**1**

<span id="page-17-1"></span>[コピー](#page-9-0)

[付録](#page-26-0)

[ジョブの確認/削除](#page-13-0)

[困ったときには](#page-15-1)

**2**

**3**

**4**

[トップ](#page-0-0)

 $\blacksquare$ 

<span id="page-18-2"></span><span id="page-18-1"></span><span id="page-18-0"></span>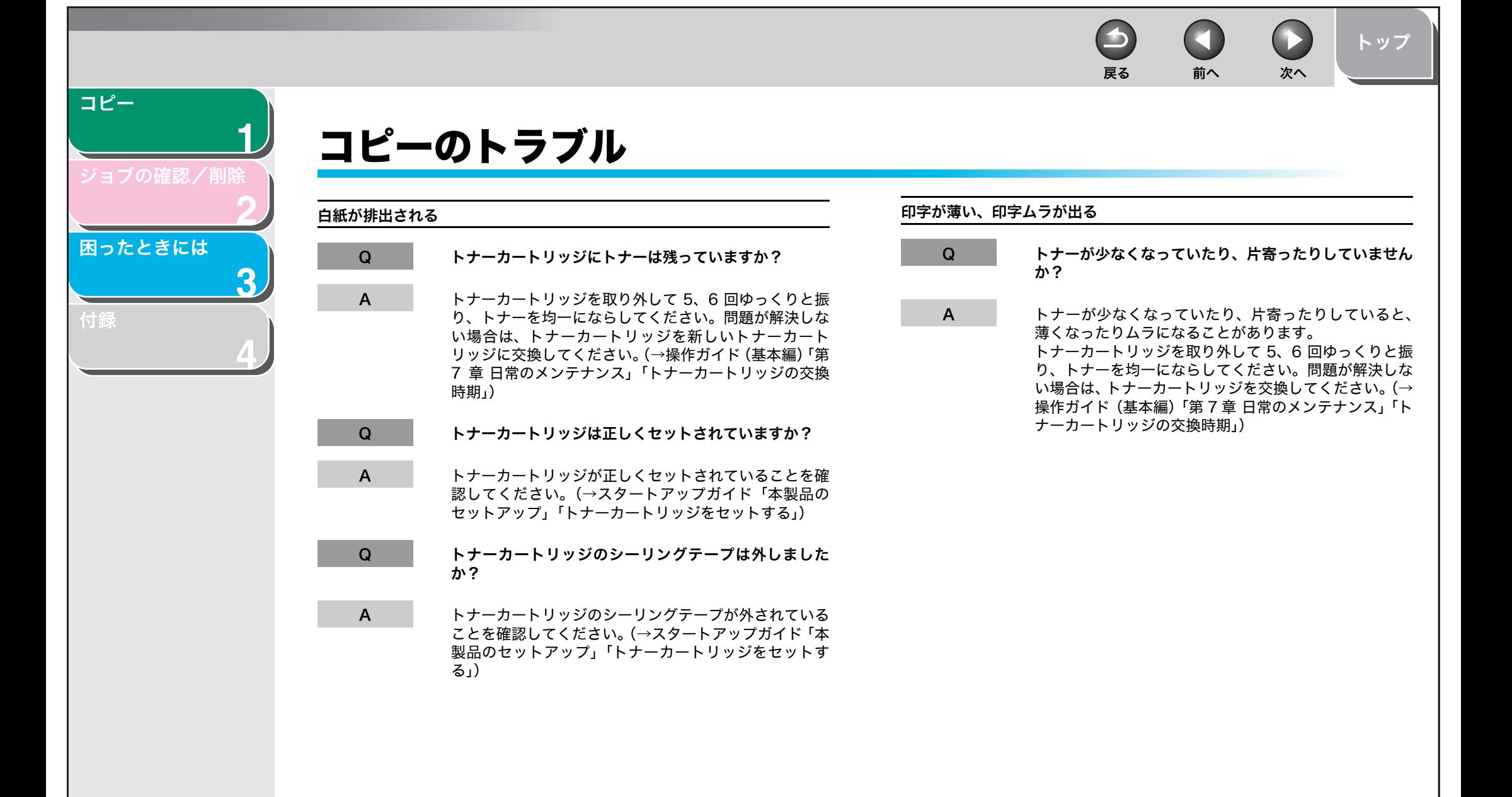

 $\Box$ 

 $\begin{pmatrix} 1 \\ 1 \end{pmatrix}$ 

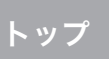

<span id="page-19-0"></span>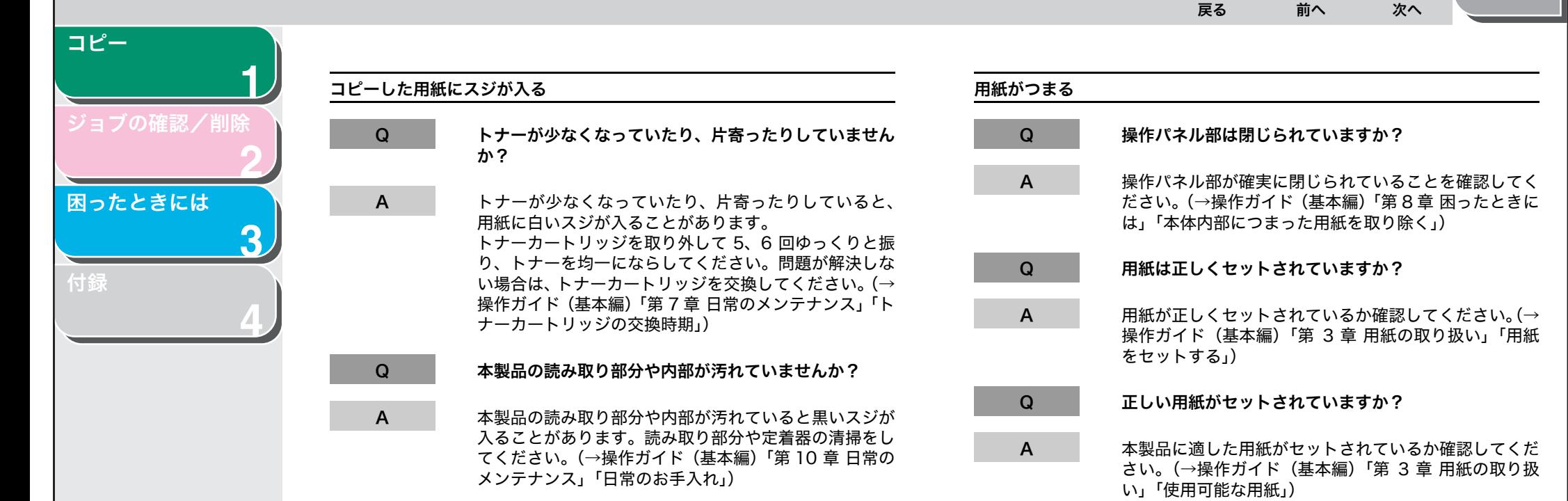

[目次](#page-3-0)

 $\bigodot$ A 戻る [前へ](#page-19-0) [次へ](#page-21-1)

 $\Box$ 

[トップ](#page-0-0)

<span id="page-20-0"></span>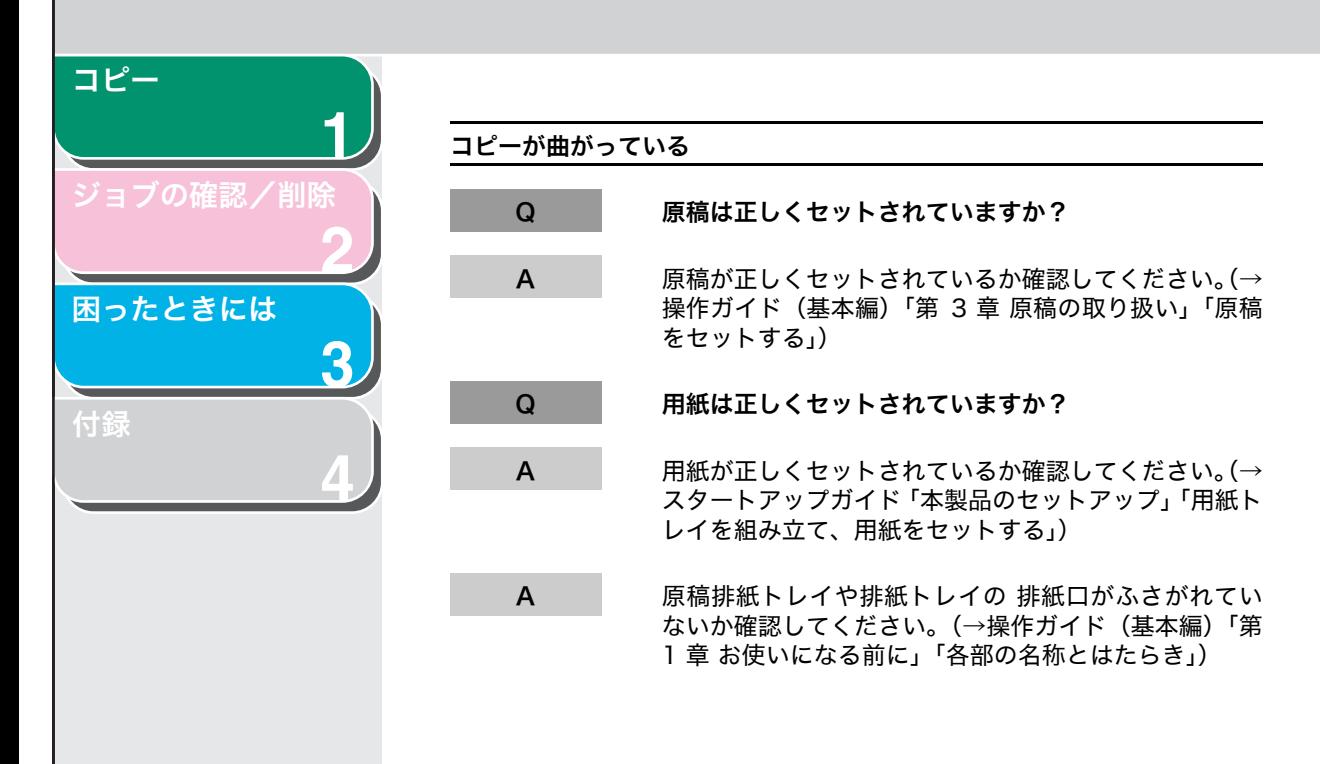

<span id="page-21-2"></span><span id="page-21-1"></span><span id="page-21-0"></span>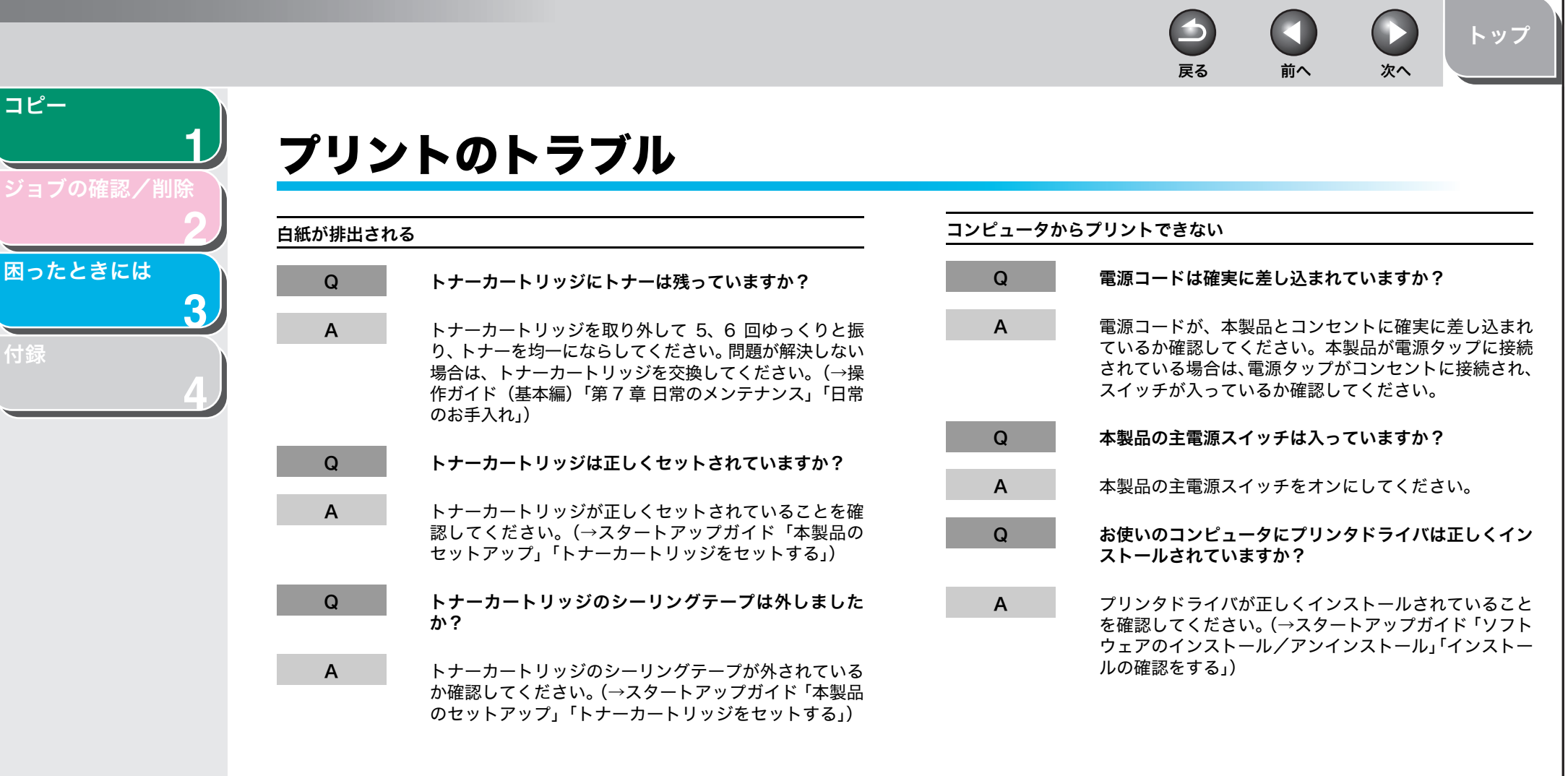

<span id="page-22-0"></span>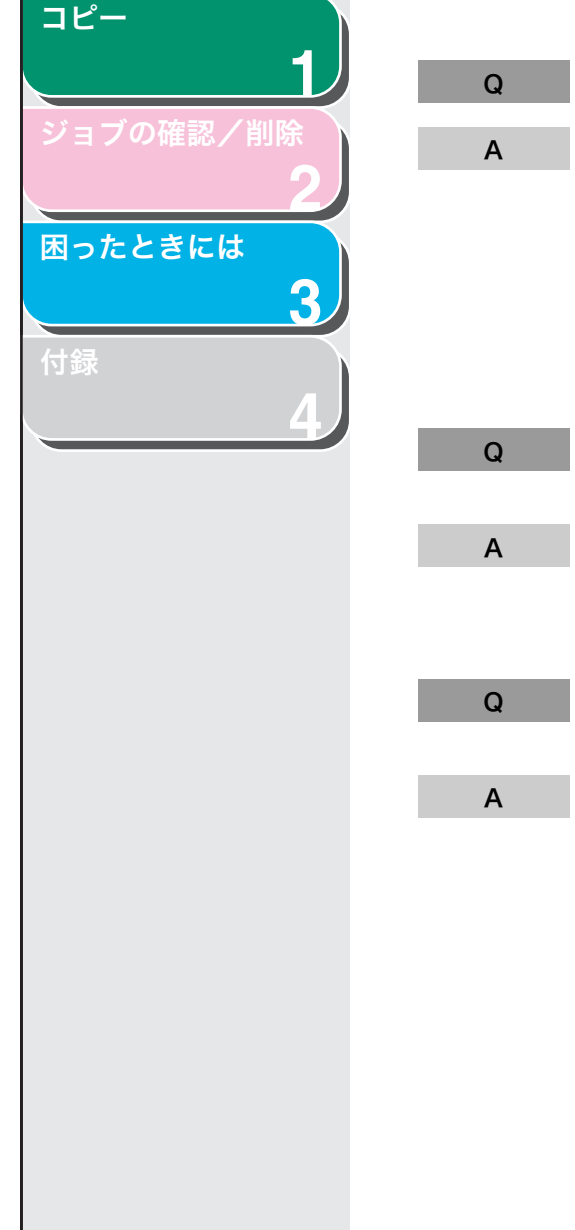

#### USB ケーブルは正しく接続されていますか?

「インストール手順」を参照してください。

 プリンタとコンピュータが USB ケーブルで正しく接続 されているかを確認してください。 接続されている場合は、きちんと奥まで差し込まれているか、ゆるくなっていないか抜けかかっていないかを確認してください。可能であれば、別の USB ケーブルに 変更してみてください。USB ケーブルの接続方法についてはスタートアップガ イド「ソフトウェアのインストール/アンインストール」

#### お使いのコンピュータの USB ポートは正常に動作して いますか?

 お使いのコンピュータと本製品の再起動を行ってみてく ださい。お使いのコンピュータに複数の USB ポートが 複数ある場合は別の USB ポートに接続してみてくださ い。

 コンピュータにプリントジョブ(印刷待ちデータ)が残っていませんか?

 コンピュータからプリントを実行したあと、何らかの原因でプリントが中断した場合などに、プリントしたデー タがプリントジョブ(印刷待ちデータ)として、コンピュータに残ることがあります。その場合、プリントを実行しても本製品が動作しない、または反応しないことがあります。以下の手順にて、プリントジョブ(印刷待ちデータ)を削除してから、再度プリントを実行してみてください。

1. [ スタート ] <sup>→</sup> [ コントロールパネル ] <sup>→</sup> [ プリンタと **FAX1(Windows2000の場合 [ スタート ] → [ 設定 ]** →[プリンタ])→[Canon MF4010 Series CARPS2] のプリンタアイコンをダブルクリックします。2. プリントジョブの一覧が表示されます。

戻る [前へ](#page-21-1) [次へ](#page-23-0)

 $\Box$ 

 $\bigcirc$ 

[トップ](#page-0-0)

- ・ 全てのプリントジョブを削除する場合: [ プリンタ ] <sup>→</sup> [ すべてのドキュメントの取り消し ] をクリックします。
- ・ 特定のプリントジョブを削除する場合: 削除したいプリントジョブを選択し右クリック→[ キャンセル ] をクリックします。

#### 印字が薄い、印字ムラが出る

A

 $\Omega$  トナーが少なくなっていたり、片寄ったりしていませんか?

> トナーが少なくなっていたり、片寄ったりしていると、薄くなったりムラになることがあります。トナーカートリッジを取り外して 5、6 回ゆっくりと振り、トナーを 均一にならしてください。問題が解決しない場合は、ト ナーカートリッジを交換してください。(→操作ガイド(基本編)「第 7 章 日常のメンテナンス」「トナーカート リッジの交換時期」)

 $\bigcirc$  $\bigodot$  $\bigcirc$ 戻る [前へ](#page-22-0) [次へ](#page-24-0)

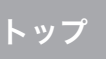

<span id="page-23-0"></span>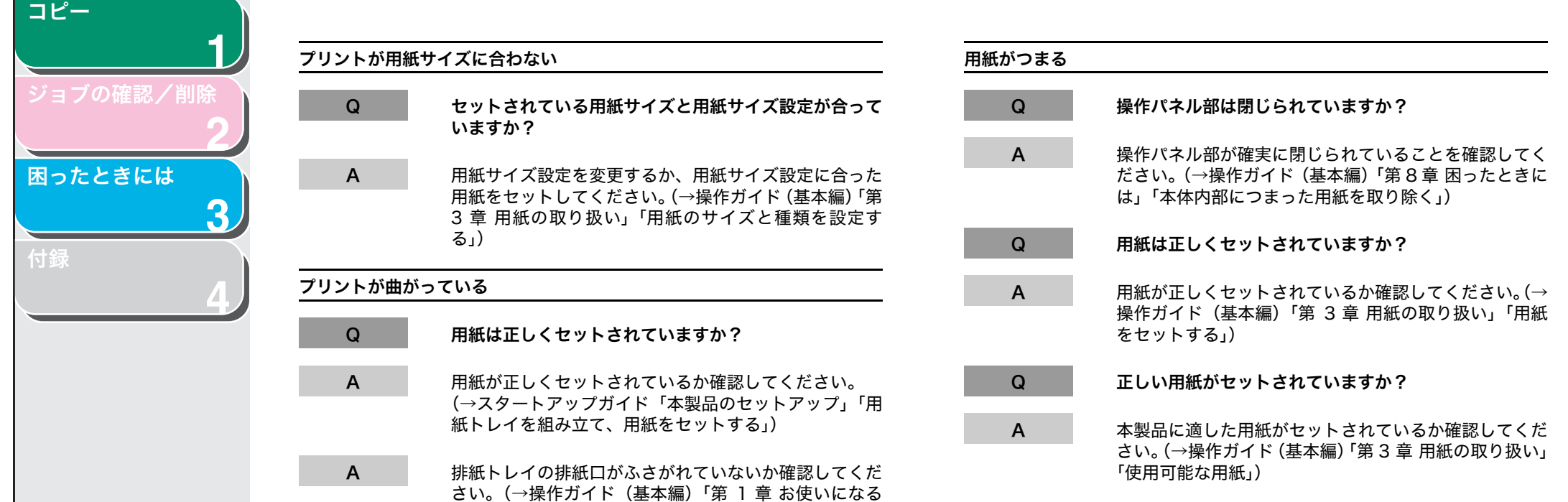

前に」「各部の名称とはたらき」)

[目次](#page-3-0)

戻る [前へ](#page-23-0) [次へ](#page-25-1)

 $\bigodot$ 

 $\rightarrow$ 

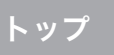

<span id="page-24-0"></span>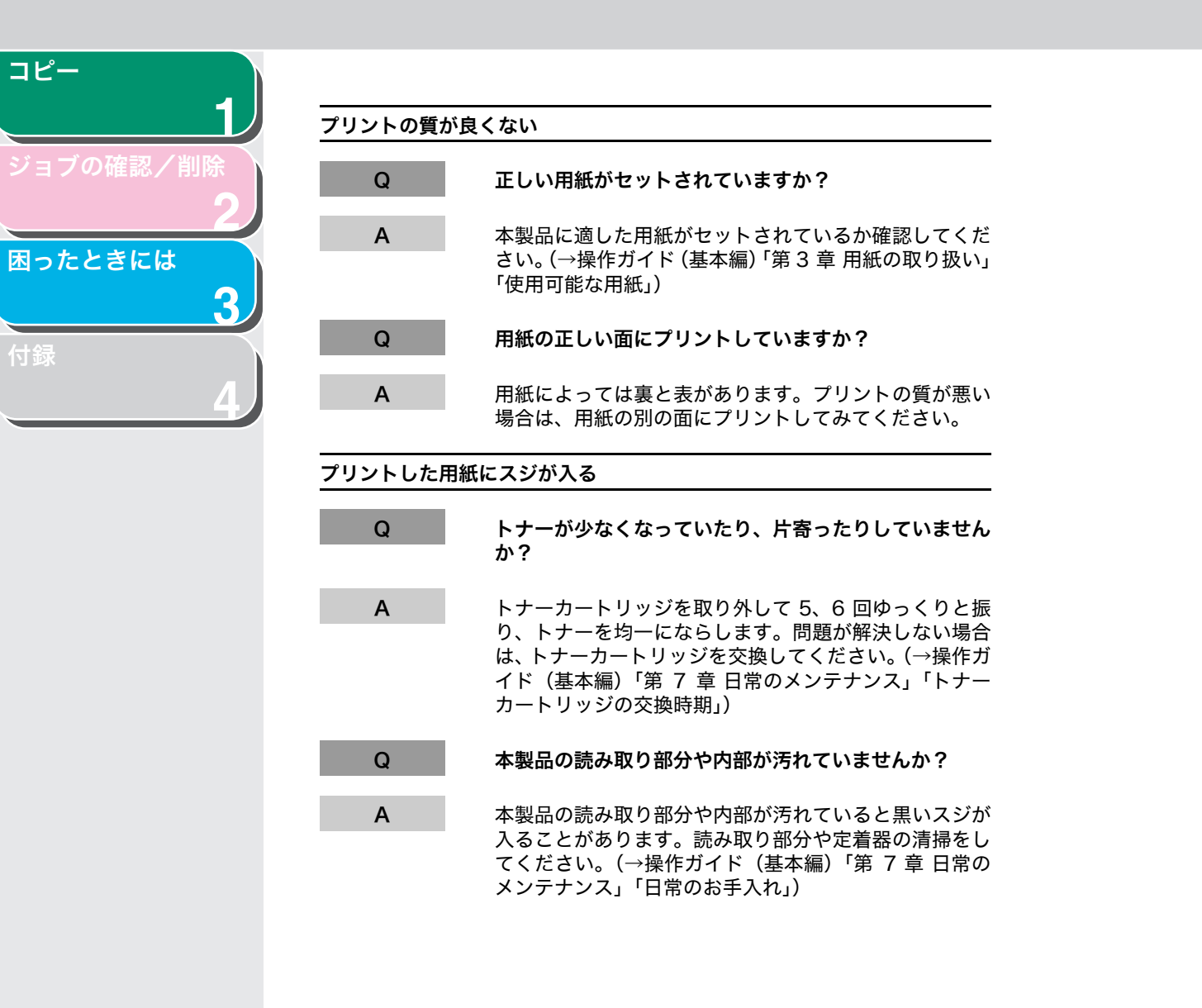

[目次](#page-3-0)

6 **de la p** 戻る [前へ](#page-24-0) [次へ](#page-26-2)

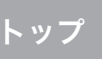

 $\bigodot$ 

<span id="page-25-1"></span>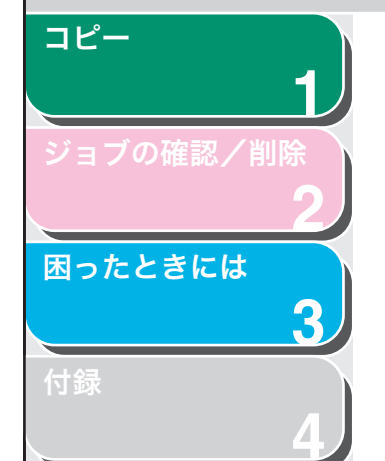

<span id="page-25-0"></span>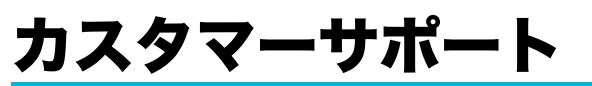

本製品は、メンテナンスフリーで安心してお使いいただけるように作 られています。操作上問題が発生したときは、「第 3 章 困ったときに は」を参照してください。それでも解決しない場合や点検が必要と考 えられる場合には、お近くのキヤノン販売店またはキヤノンお客様相談センター(巻末参照)にご連絡ください。

[目次](#page-3-0)

<span id="page-26-2"></span><span id="page-26-1"></span><span id="page-26-0"></span>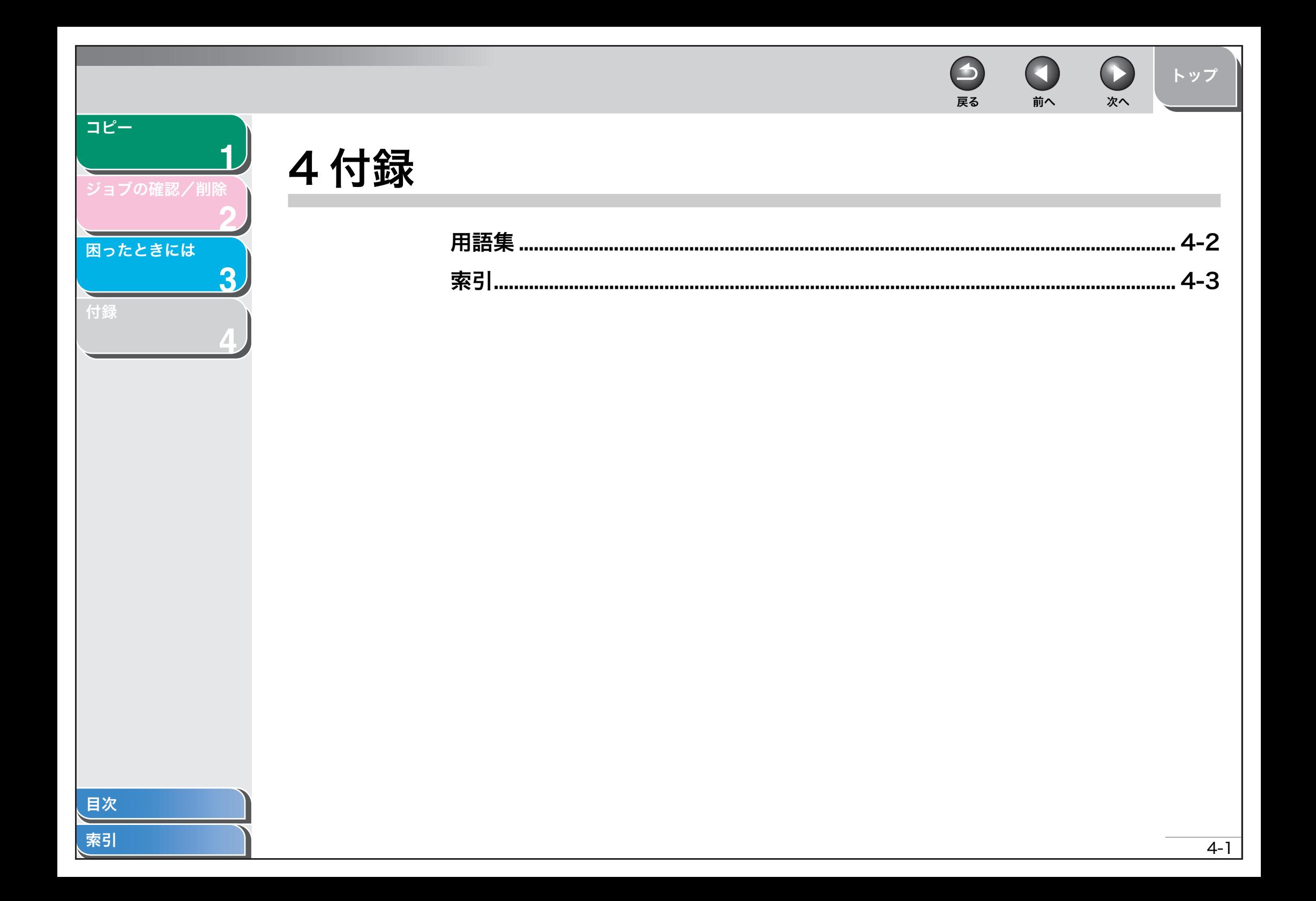

 $\blacktriangle$ 戻る [前へ](#page-26-2) [次へ](#page-28-2)

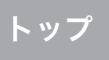

 $\blacksquare$ 

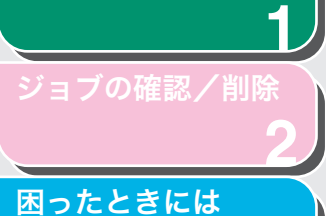

<span id="page-27-1"></span>[コピー](#page-9-0)

[付録](#page-26-1)

**3**

**4**

# <span id="page-27-0"></span>用語集

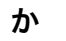

#### 解像度

出力装置のドットの密度です。dpi で表します。解像度が低いと、文字や 画像が荒く見えます。解像度が高いと、丸みや角がなめらかで、通常の活字のように見えます。解像度は、600 x 600 dpi のように横と縦のデー タで表されます。

#### 給紙

用紙を本機の用紙パスに送りこむことです。

## た

#### トナー

トナーカートリッジに入っている、黒い樹脂コートされた粉末のことで す。本製品の内部にある感光性ドラムの表面に、静電記録式の仕組みを利用してトナーを付けてプリントします。

#### トナー節約

印字品質をわずかに落として、トナーの消費量を少なくする機能です。

# は

ファイン

小さい文字や線のある原稿用の画質(解像度)設定です。

### ま

#### 待ち受け

本製品の電源が入っていて、いつでも使用できる状態のことです。

## や

#### 用紙給紙装置

プリントするための記録用紙を本体に送り込む装置です。

<span id="page-28-2"></span><span id="page-28-1"></span><span id="page-28-0"></span>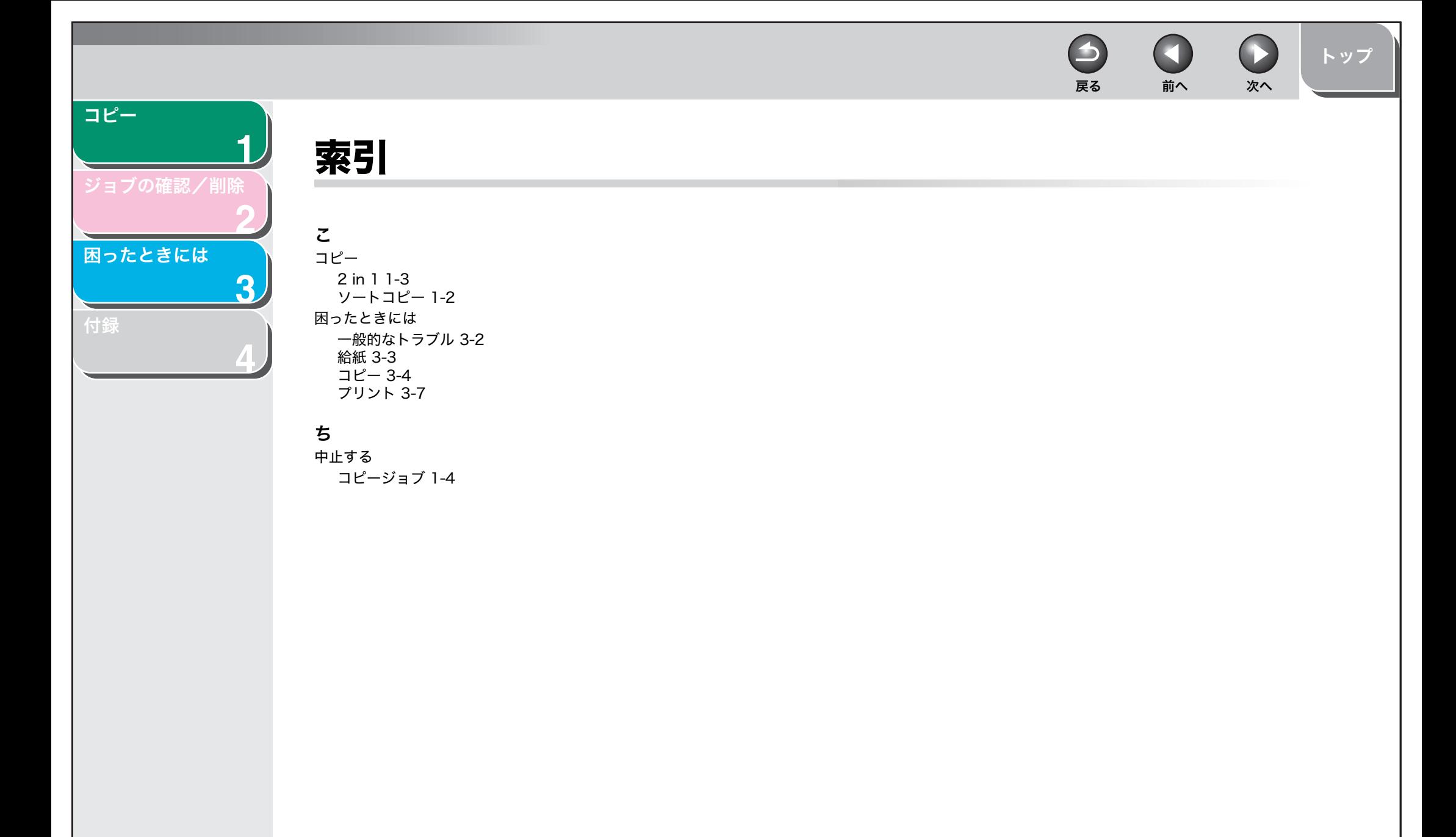

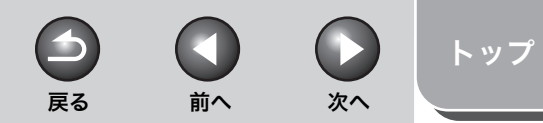

<span id="page-29-0"></span>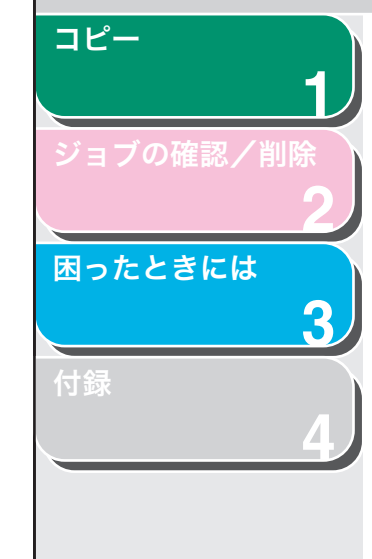

# 消耗品のご注文先

販売先

電話番号

担当部門

担当者

サービス担当者 連絡先

販売店

電話番号

担当部門

担当者

Canon キャノン株式会社·キヤノンマーケティングジャパン株式会社

お客様相談センター (全国共通番号)

# 050-555-90024

「受付時間] 〈平日〉9:00~20:00 〈土日祝祭日〉10:00~17:00 (1/1~3は休ませていただきます) ※上記番号をご利用いただけない方は 043-211-9627 をご利用ください。 ※IP電話をご利用の場合、プロバイダーのサービスによってつながらない場合があります。 ※受付時間は予告なく変更する場合があります。あらかじめご了承ください。

キヤノンマーケティングジャパン株式会社 〒108-8011 東京都港区港南2-16-6

USRM1-2125-01